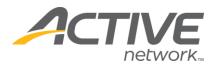

# **ACCESSING YOUR REGISTRATION DATA & REPORTS**

#### 1. Go to www.active.com/explorer

2. Type in your username and password, click log in

3. When the page refreshes go to the "Select Listing ->" drop down bar located in the top left – pull the bar down to select which listing you would like to access
4. Once you have selected a listing you will see a set of yellow folders on the left hand side of the page that has several places to access registration data and reports:

### PRINT REGISTRATIONS:

- Located under the *Registration Tools* folder
- Go to Print Registrations
  - o This will give you a quick printable page with all of your participants and filtering capabilities.
  - Note: lists name of registrants, registration category, gender etc.
     but does not display ALL of registration data (ie: address, phone # etc).

## VIEW/EMAIL REGISTRANTS:

- Located under the Registration Tools folder
- Allows you to email your registrants
  - o You can search individually for a participant and view his/her entire entry form
  - o OR you can email all of your participants from this link
    - click "search" at the bottom of the page to get an entire list of your registrants
    - type your email message and send to ALL registrants or selected registrants

WHAT'S YOUR ACTIVE

#### **REGISTRATION SUMMARY:**

- Located under the *Registration Reports* folder category
- Go to Registration Summary
  - This will give you current registration numbers per category and list the total revenue to date and lists the total revenue to date

## DOWNLOADING YOUR REGISTRATION DATA

1. Located under the Registration Tools folder

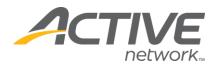

- 2. Go to Download Registrations
  - <u>2 options for your download:</u>
    - o 1) download all of your registration data by using standard download profile

The quickest way, gives you all of your registration data

**2) build your own download profile** Allows you to select which registration data you want to include in your download (great if you only need certain data fields & don't need all of your data)

### Option 1: Download All Fields (all data)

- Click the blue "download now" button
- At the bottom of the page click on the "download file" button
- A box will appear asking to OPEN or SAVE select SAVE & click OK
- Save and title your file
- It will open into Microsoft Excel
  - o <u>Note</u>: if it asks you what to open it with choose the "select from program list" and select the Excel Program
- You can now sort and save your download file

### Option 2: Build Your Own Download Profile

- Click the "Build New Profile" button
- <u>Step 1</u>: Available Download Fields
  - o highlight the options you want to have in your download
  - highlight your selection & click on the >> icon after each selection
     <u>Most used Download Fields:</u>

First Name, Last Name, Email, Day phone, Eve Phone, Gender, birth date, age, address 1, city, state, zip, Category and all of the customized questions that were created (T-shirt size etc).

WHAT'S YOUR ACTIVE

- o click the "next" button at bottom of page when done
- <u>Step 2</u>: Define Download Fields
  - o You can choose any formatting option here
  - o click the "next" button at bottom of page when done
- <u>Step 3</u>: Apply Fields to Download Profile
  - o Skip over this click "next"

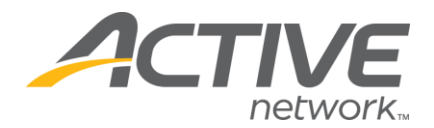

- <u>Step 4</u>: Download File Format
  - o Go to Field Delimiter and change from Comma to TAB
  - Type in a title on the Save profile as section (you can then use this profile again next time so create a title for this profile)
  - o Click the "Next" button
- <u>Step 5</u>: Download Registrations
  - o Go to the bottom of the page and click on Download File
  - A box will appear asking to OPEN or SAVE select SAVE & click
     OK
  - o Save and title your file
  - o It will open into Microsoft Excel
    - <u>Note</u>: if it asks you what to open it with choose the "select from program list" and select the Excel Program
  - o You can now sort and save your download file

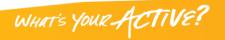